# SRC ONLINE ELECTIONS 2021/22 VOTE WITH VISION

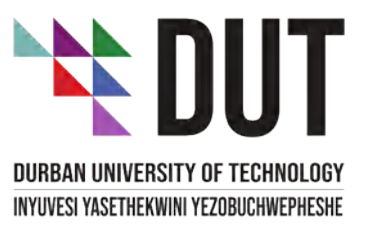

student governance

\*# DUT

# STEP BY STEP GUIDE ON HOW TO VOTE

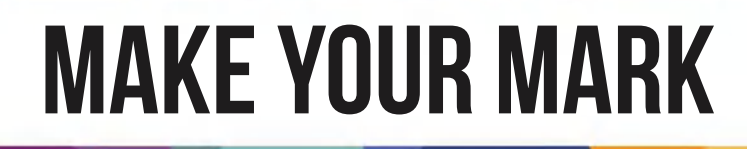

## 1. Log on to your student portal

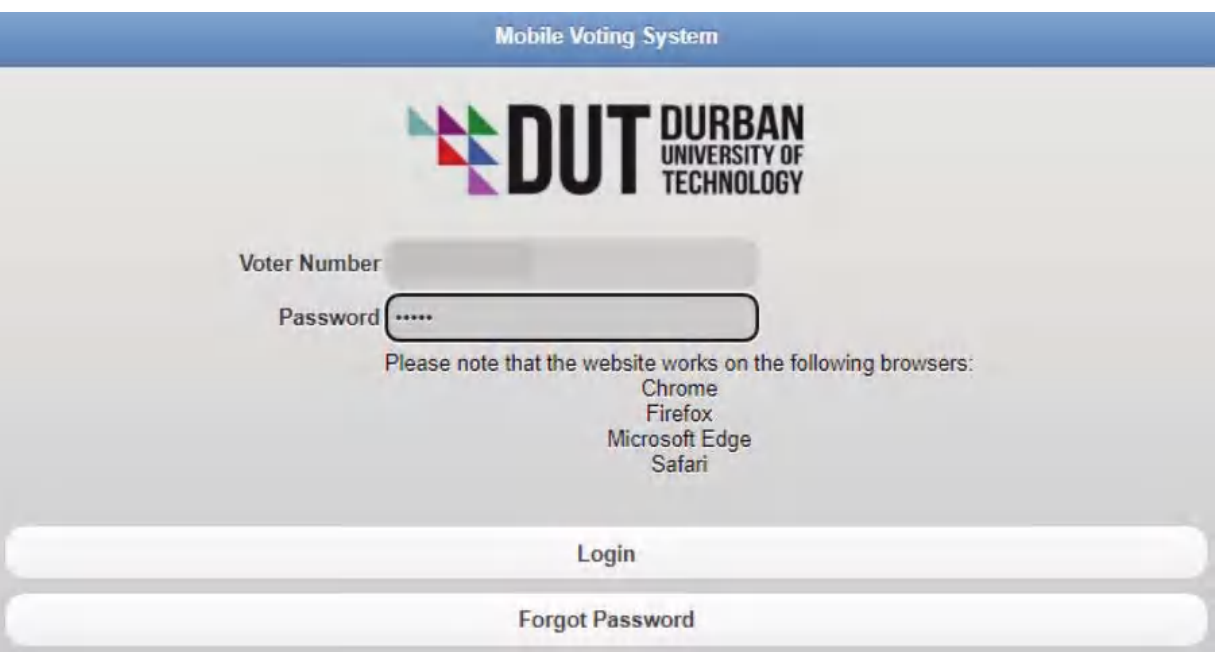

## 2. Follow the prompt to the SRC elections

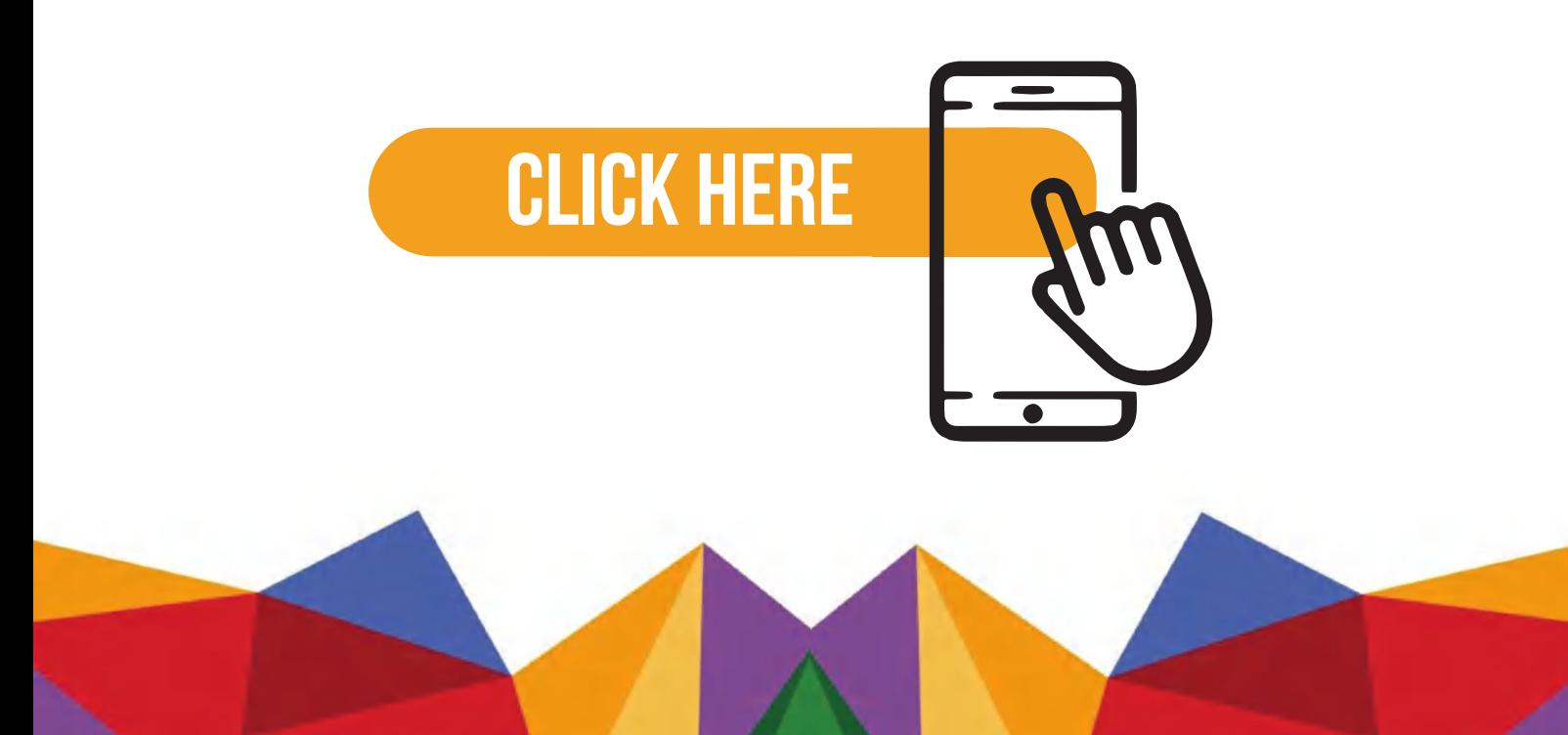

#### 3. Take your time to familiarize yourself with what the candidate stands for

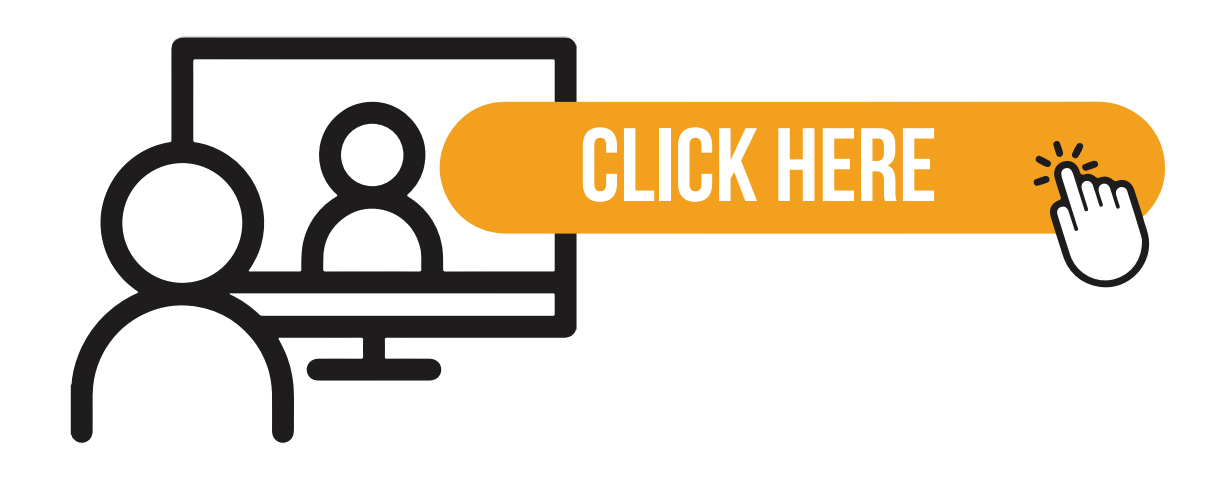

#### 4. The details for each candidate will be loaded next to their name

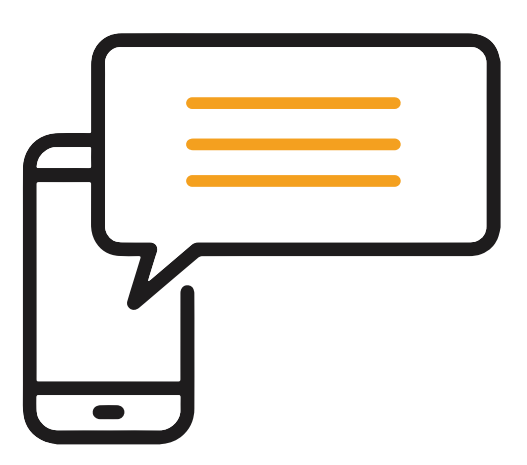

#### 5. For voters registered in the Midlands, choose a maximum of 7 candidates

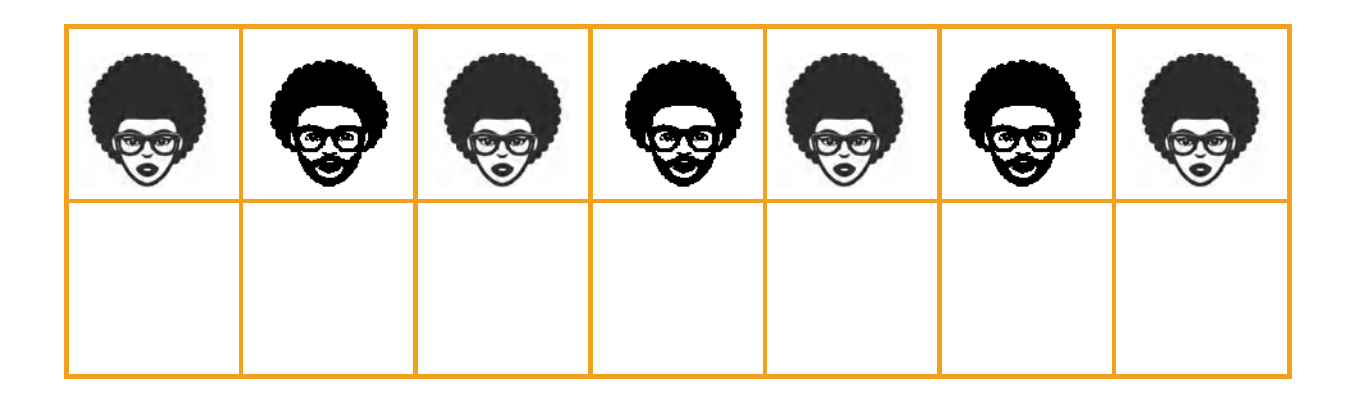

#### 6. For voters registered in Durban, choose a maximum of 8 candidates

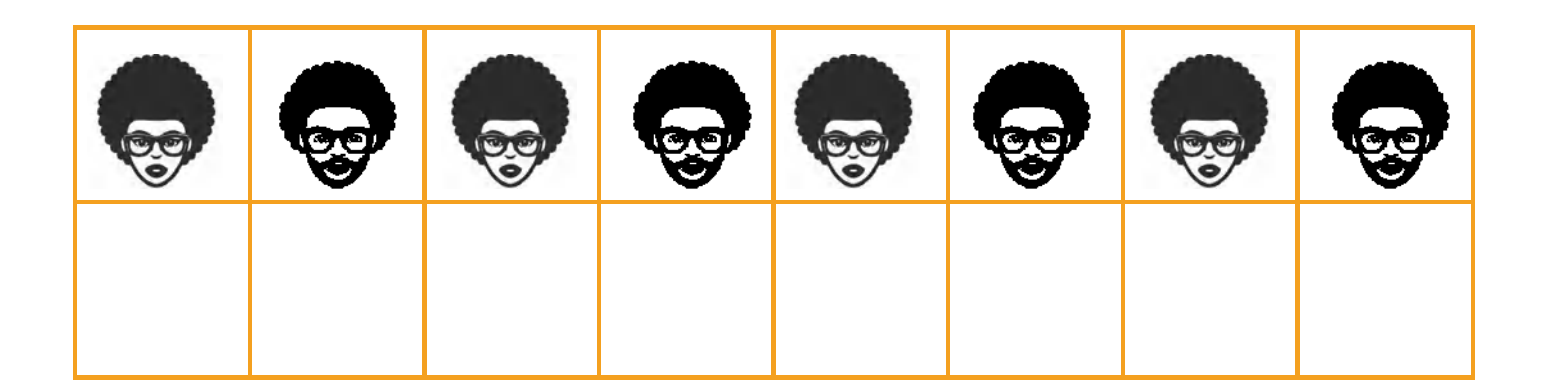

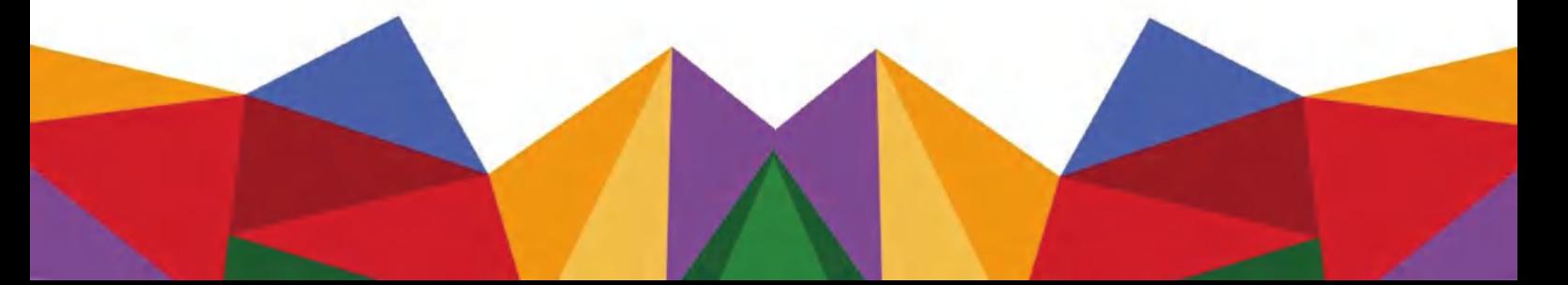

#### 7. Before you submit your vote, you have an option to change your mind

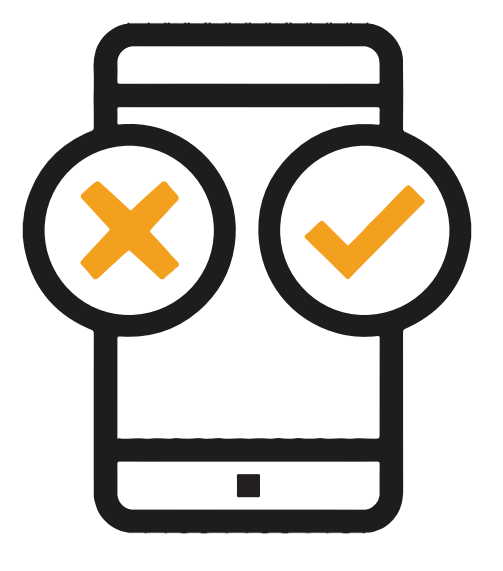

#### 8. YOU HAVE ONLY ONE OPPORTUNITY TO VOTE, after which the system will log you out

**Mobile Voting System** 

Б

т

This is the Terms and Conditions for this Election

1. Please select all your candidates before submitting your Vote

- 2. You are only allowed to submit your Vote once.
- 3. Once you have clicked on "Submit Votes" your vote cannot be changed.
- 4. Do not share your Voter Details.

Proceed

Exit

# **9. ONCE SUBMITTED, YOUR VOTE IS FINAL**

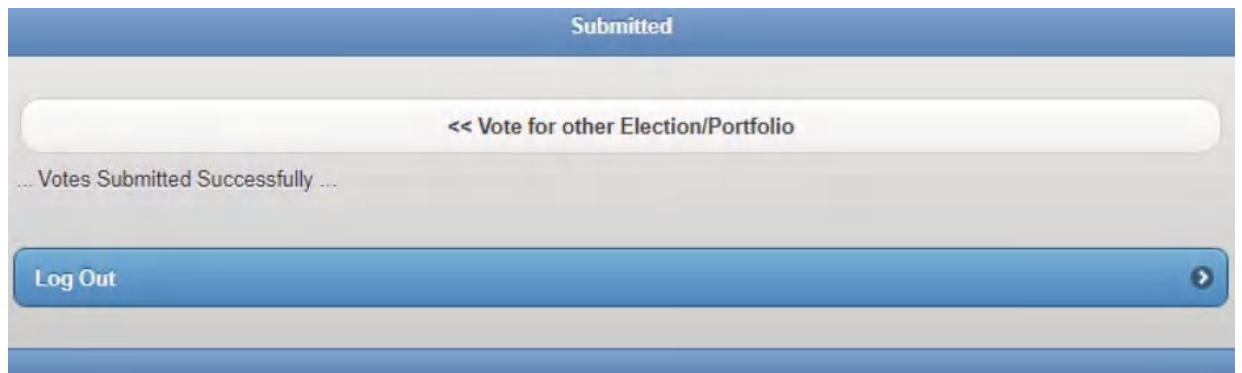

#### 10. Voting will be live for 72 hours and you can vote from any platform of your choice

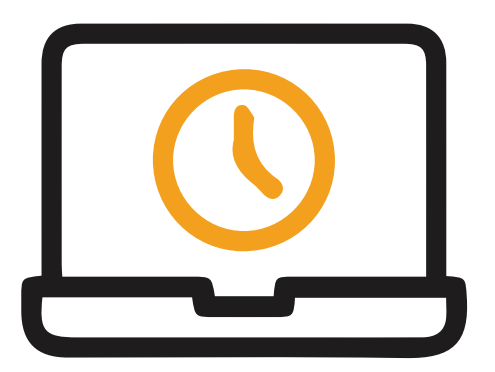

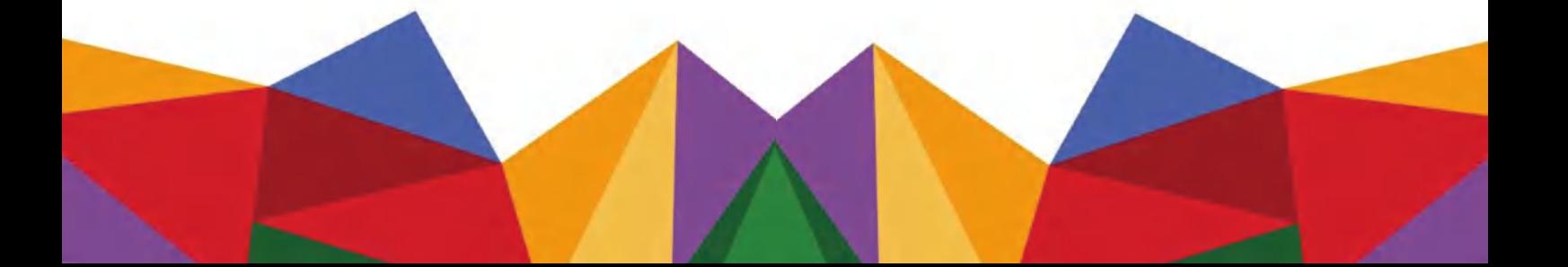

#### 11. When you have successfully voted, you will receive an email in your dut4life account

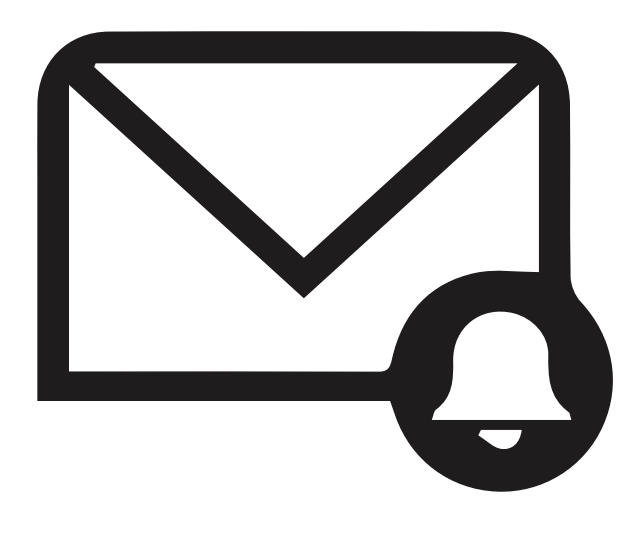

#### 12. if ever you encountera ploblem when voting please email to srcelections@dut.ac.za

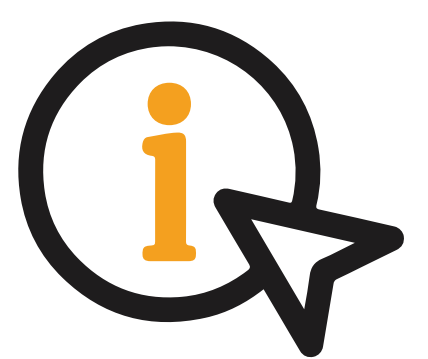